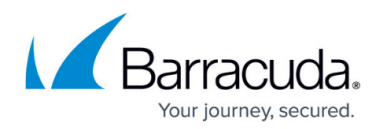

## **Web Filtering Logs**

<https://campus.barracuda.com/doc/78157614/>

The **Web Filtering Logs** show activities related to the filtering policies you have configured. For configuration information, refer to [How to Configure DNS Filtering Policies](http://campus.barracuda.com/doc/77401148/) and/or [How to Configure](http://campus.barracuda.com/doc/78810197/) [Advanced Filtering Policies](http://campus.barracuda.com/doc/78810197/), depending on whether you are using BCS or BCS Plus. To access **Web Filtering Logs**, while managing an account, select **Web Filtering Logs** from the left panel.

**Windows system 'users' shown in web logs**: Each Windows system has built-in users, including Network Service, System Service, and Local Service. A process on a system can run under various built-in users. For example, typically, processes owned by the Network Service user are Windows services.

When a network request of a process is intercepted and a policy is applied, its process information also contains the process's owner (the user that runs this process). That information is passed along to the BCS service, and also appears in the web filtering logs.

The **Web Filtering Logs** page displays the following. By default, the logs are sorted by date, with recent entries at the top.

- **Date** of the activity. Click on the arrow to the right of **Date** to reverse chronological order of log items.
	- View additional details of the log entry, such as the full URL of a blocked site, by clicking the double 'down arrow' to the left of the date.
- **Action**: Blocked or Allowed
- **User ID/Location**: With BCS, the Location name is displayed. With BCS Plus, the Username is displayed. **Note:** If the user is not signed in as a domain user, this field will not be populated. Note that, as explained above, Windows system 'user' activities may also appear in the logs.
- **Rule**: Click *View Rule* to go to the **Advanced Filtering** or **DNS Filtering** page to see details of the rule applied.
- **Categories**: Category classification of domain user visited.
- **URL**: URL that triggered the rule.

Use the tools located above or within the table of log entries to perform the following tasks:

- Search by clicking the left drop-down box to filter for **User ID, Action**, **URL**, **Supercategories**, **Categories**, or **Location**. After choosing that filter, use the right drop-down to search on values for the chosen filter. For **URL**, you can enter a partial or complete domain name. Click **Search**.
- Specify the time frame for the results using the **Last 24 hours**, **7 days**, or **30 days** dropdown.
- Click **Refresh Logs** to view the latest traffic information. Note that clicking **Refresh Logs** maintains your time frame selection (Last **24 hours**, **7 days**, or **30 days**), whereas performing

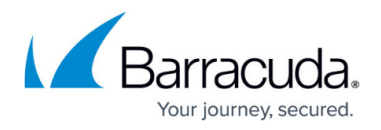

a browser refresh (pressing F5) reverts to the default **Last 30 days** setting.

- Save the data and analyze it by clicking **Download CSV**.
- Select which columns to display by clicking **Columns**.

## Barracuda Content Shield

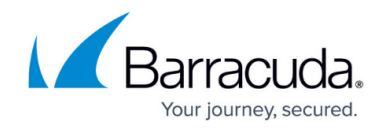

© Barracuda Networks Inc., 2020 The information contained within this document is confidential and proprietary to Barracuda Networks Inc. No portion of this document may be copied, distributed, publicized or used for other than internal documentary purposes without the written consent of an official representative of Barracuda Networks Inc. All specifications are subject to change without notice. Barracuda Networks Inc. assumes no responsibility for any inaccuracies in this document. Barracuda Networks Inc. reserves the right to change, modify, transfer, or otherwise revise this publication without notice.